## Corel Paint Shop Pro Photo X2

Чистописание и работа над ошибками

 $B = \begin{bmatrix} B & B \\ B & B \end{bmatrix}$  не часто. Из начальной школы<br>Самые четкие воспоминания остались Я — не часто. Из начальной школы самые четкие воспоминания остались об уроке чистописания. Перьевая ручка, чер нильница, тетрадь в косую линейку и беско нечное повторение одинаковых букв, слов и каких-то закорючек. Из-за кляксы приходилось переписывать всю страницу. Был ли в этом глубокий смысл? — не знаю. Наверное, такой же, как в любой тренировке. Другое дело — работа над ошибками. Эта работа не кончится никогда.

Сегодня я предлагаю заняться приобре тением навыков в оформлении текста и при менении корректирующих слоев. Для выпол нения этих «уроков» я пользовался програм мой Corel Paint Shop Pro Photo X2. Иными словами, я буду «чисто и конкретно» писать и исправлять свои ошибки. Попутно попыта юсь втянуть и вас в это занятие.

Начнем с самого простого. Создадим новый документ 15 х 10 см с разрешением 250 пикселей на дюйм с прозрачным фоном. При помощи инструмента *Текст* (Т) напишем любое приличное слово. Я выбрал шрифт Arial Black, 12 пунктов. В палитре слоев тут же появился новый векторный слой. В пане ли *Материалы* цвет переднего плана и за ливки выбрал черным. В Paint Shop Pro при работе с текстом цвет фона определяет цвет

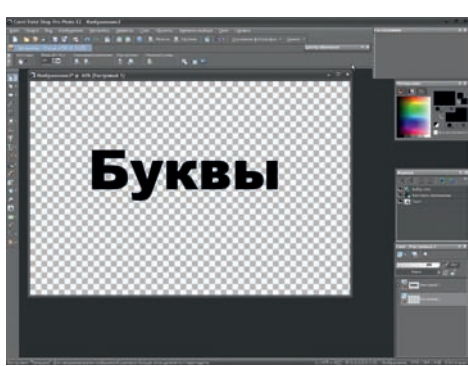

**Ил. 1**

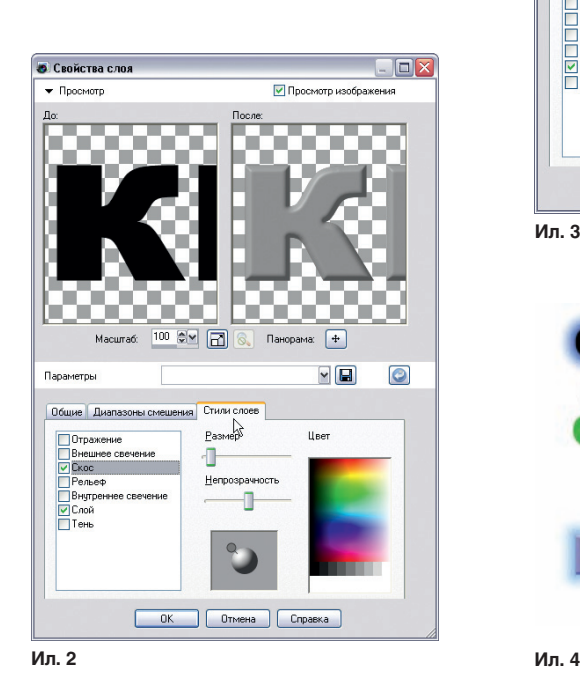

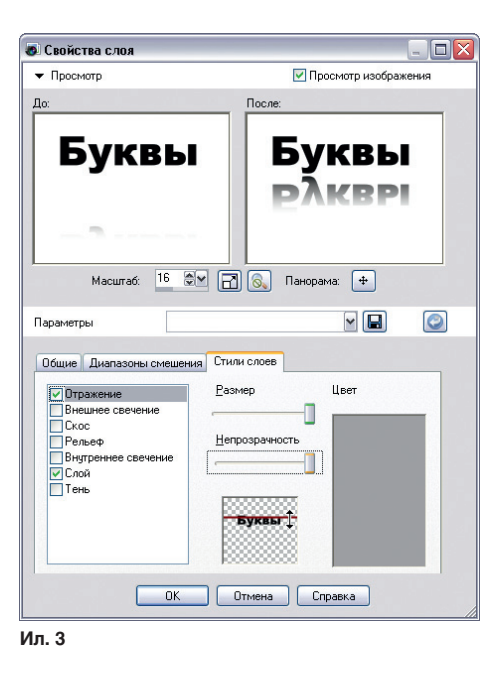

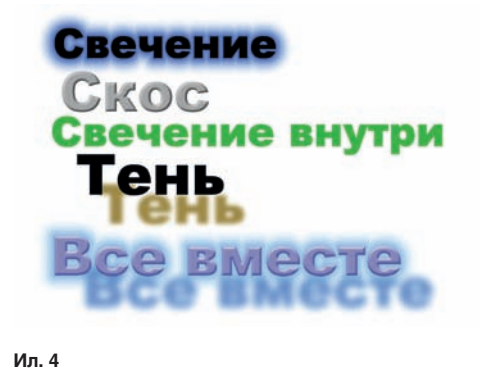

В Paint Shop Pro при работе с текстом цвет фона определяет цвет заливки букв, а цвет переднего плана — цвет контура

**Ил. 5**

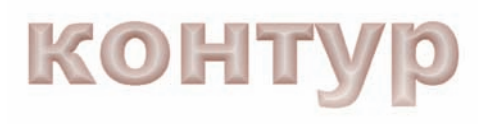

**Ил. 6**

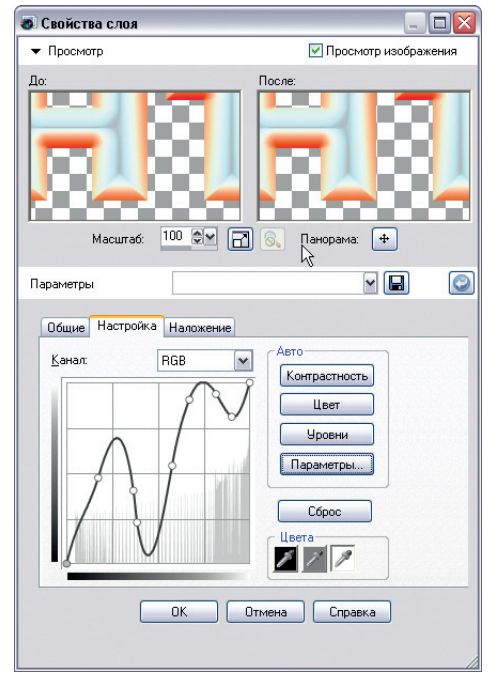

**Ил. 7**